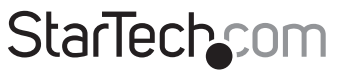

Hard-to-find made easu<sup>®</sup>

## **Standalone Hard Drive Eraser & USB 3.0 Dock**

## SDOCK1EU3P

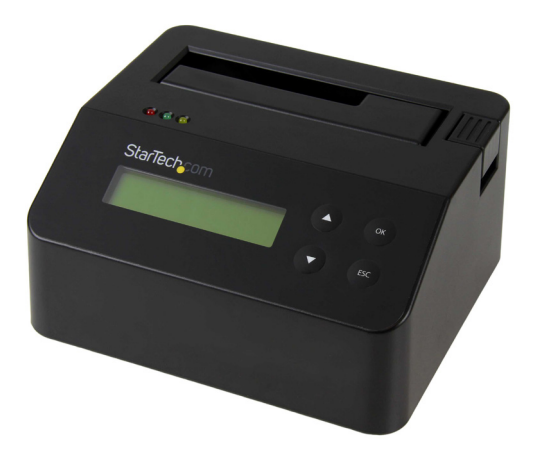

\*actual product may vary from photos

DE: Bedienungsanleitung - de.startech.com FR: Guide de l'utilisateur - fr.startech.com ES: Guía del usuario - es.startech.com IT: Guida per l'uso - it.startech.com NL: Gebruiksaanwijzing - nl.startech.com PT: Guia do usuário - pt.startech.com

For the latest information, technical specifications, and support for this product, please visit [www.startech.com/SDOCK1EU3P](http://www.startech.com/SDOCK1EU3P)

Manual Revision: 11/27/2015

#### **FCC Compliance Statement**

This equipment has been tested and found to comply with the limits for a Class B digital device, pursuant to part 15 of the FCC Rules. These limits are designed to provide reasonable protection against harmful interference in a residential installation. This equipment generates, uses and can radiate radio frequency energy and, if not installed and used in accordance with the instructions, may cause harmful interference to radio communications. However, there is no guarantee that interference will not occur in a particular installation. If this equipment does cause harmful interference to radio or television reception, which can be determined by turning the equipment off and on, the user is encouraged to try to correct the interference by one or more of the following measures:

- Reorient or relocate the receiving antenna.
- Increase the separation between the equipment and receiver.
- Connect the equipment into an outlet on a circuit different from that to which the receiver is connected.
- Consult the dealer or an experienced radio/TV technician for help

This device complies with part 15 of the FCC Rules. Operation is subject to the following two conditions: (1) This device may not cause harmful interference, and (2) this device must accept any interference received, including interference that may cause undesired operation.

Changes or modifications not expressly approved by StarTech.com could void the user's authority to operate the equipment.

#### **Industry Canada Statement**

This Class B digital apparatus complies with Canadian ICES-003. Cet appareil numérique de la classe [B] est conforme à la norme NMB-003 du Canada.

CAN ICES-3 (B)/NMB-3(B)

#### **Use of Trademarks, Registered Trademarks, and other Protected Names and Symbols**

This manual may make reference to trademarks, registered trademarks, and other protected names and/or symbols of third-party companies not related in any way to StarTech.com. Where they occur these references are for illustrative purposes only and do not represent an endorsement of a product or service by StarTech.com, or an endorsement of the product(s) to which this manual applies by the third-party company in question. Regardless of any direct acknowledgement elsewhere in the body of this document, StarTech.com hereby acknowledges that all trademarks, registered trademarks, service marks, and other protected names and/or symbols contained in this manual and related documents are the property of their respective holders.

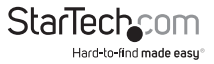

# **Table of Contents**

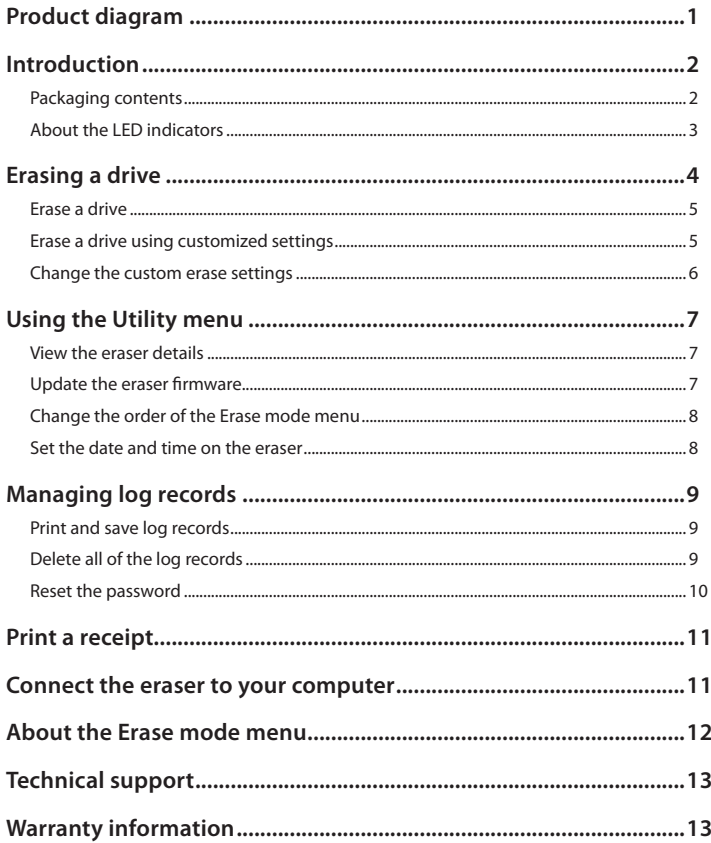

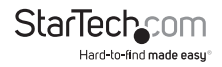

## <span id="page-3-0"></span>Product diagram

### **Front view**

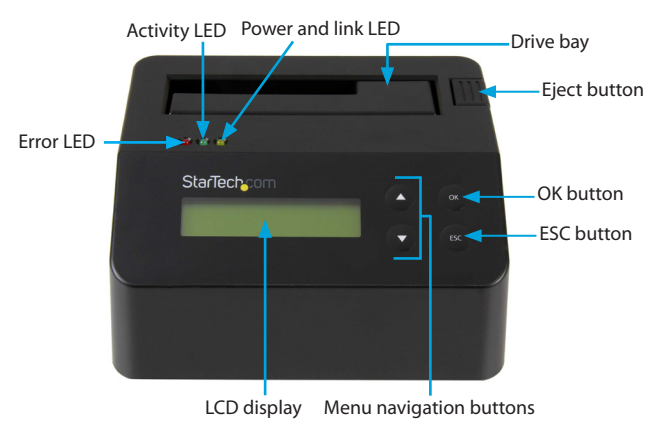

#### **Rear view**

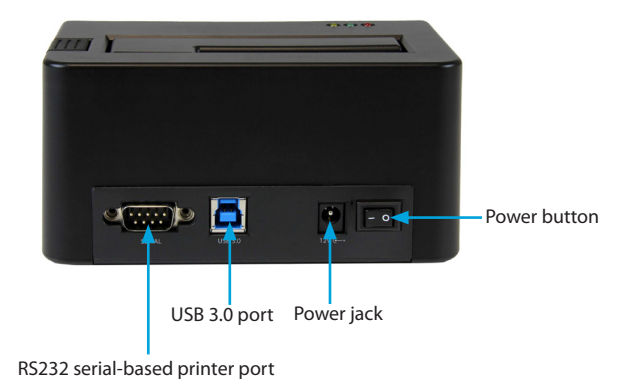

**StarTechcom** Hard-to-find made easy

## <span id="page-4-0"></span>Introduction

You can use the SDOCK1EU3P standalone eraser dock to erase your 2.5 in. and 3.5 in. drives without having to connect to a computer, making it easier to reuse and repurpose your SATA storage. For added security, you can connect a serial printer to the SDOCK1EU3P and print a confirmation that includes the time and date of the erase, as well as the erase mode that you used. The SDOCK1EU3P supports nine erase modes, and can also be used as a single-bay dock for your SATA drive offering fast USB 3.0 performance, also known as USB 3.1 Gen 1 (5 Gbps).

The SDOCK1EU3P also works with 2.5 and 3.5 in. IDE hard drives, mSATA drives, and M.2 drives when you use a compatible StarTech.com adapter. For more information about the available adapters, see the links below:

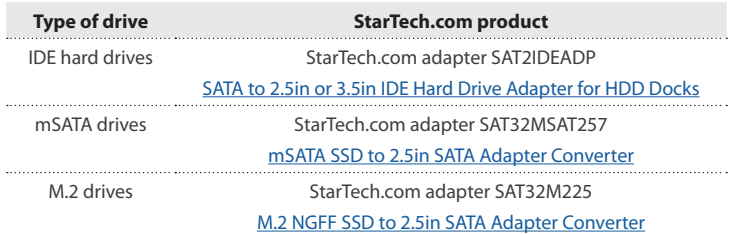

## **Packaging contents**

- 1 x hard drive eraser and USB 3.0 dock
- 1 x USB 3.0 cable
- 1 x universal power adapter
- 4 x power adapter plugs (NA/EU/UK/AU)
- 1 x quick start guide

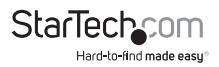

## <span id="page-5-0"></span>**About the LED indicators**

The SDOCK1EU3P includes three LED indicators that are located on the top of the unit. See the tables below for more information about what the LED behaviors signify.

#### **Red error LED**

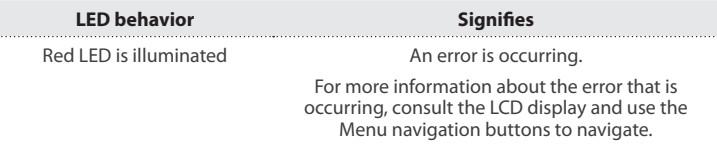

#### **Green activity LED**

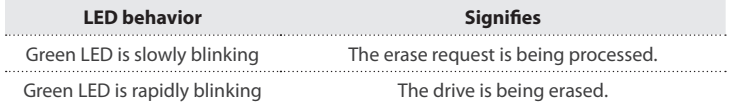

#### **Yellow power and link LED**

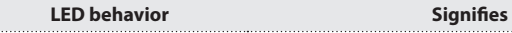

Yellow LED is briefly

illuminated

The dock is turned on.

Yellow LED is illuminated The drive is being erased. When the process is complete, the yellow LED will no longer be illuminated.

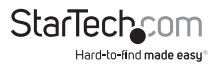

## <span id="page-6-0"></span>Erasing a drive

The SDOCK1EU3P offers nine erase modes. For more information about the different erase modes, consult the descriptions below.

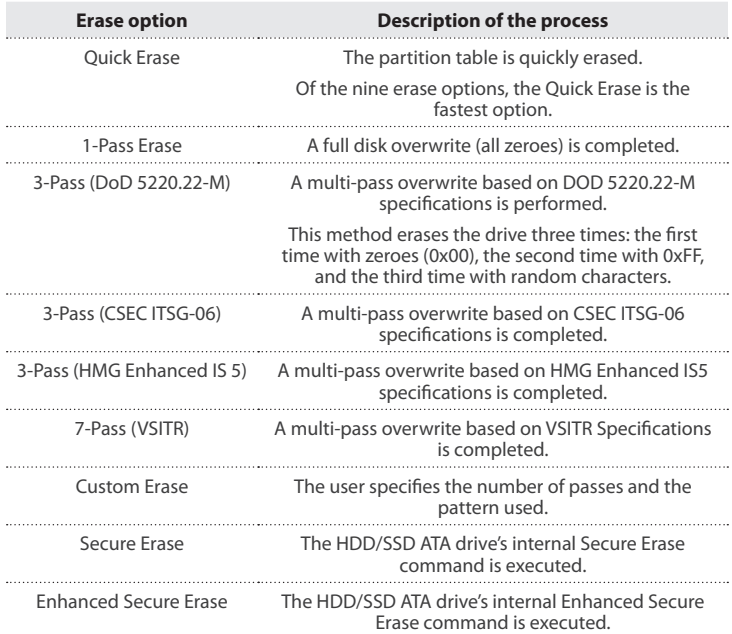

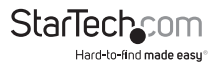

## <span id="page-7-0"></span>**Erase a drive**

Before you erase a drive, make sure that you back up any important data from the drive.

- 1. Plug one end of the universal power adapter into the power jack on the back of the eraser and the other end into a power source.
- 2. Use the **Power** button on the back of the eraser to turn it on.
- 3. Place the drive that you want to erase in the drive bay. Push down on the drive to make sure that it's secured in the eraser slot.
- 4. To select an erase mode, use the **Menu navigation** buttons on the front of the eraser to move up and down in the **Erase mode** menu.
- 5. Press the **OK** button.

**Warning!** After you press the **OK** button, don't remove the drive from the eraser until it has finished erasing. Removing the drive before the erase is complete may result in damage to the drive.

- 6. When the drive is erased, the LCD display indicates that the process is complete. If a serial printer is connected to the eraser, a receipt prints out.
- 7. To remove the drive, press the **Eject** button.

## **Erase a drive using customized settings**

Before you erase a drive, make sure that you back up any important data from the drive.

- 1. Plug one end of the universal power adapter into the power jack on the back of the eraser and the other end into a power source.
- 2. Use the **Power** button on the back of the eraser to turn it on.
- 3. Place the drive that you want to erase in the drive bay. Push down on the drive to make sure that it's secured in the eraser slot.
- 4. Use the **Menu navigation** buttons on the front of the eraser to move up and down in the **Erase mode** menu.
- 5. Select **Custom Erase** and press the **OK** button.
- 6. Select **Run <***x***> Pass** and press the **OK** button.
- 7. When the drive is erased, the LCD display indicates that the process is complete. If a serial printer is connected to the eraser, a receipt prints out.
- 8. To remove the drive, press the **Eject** button.

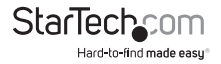

## <span id="page-8-0"></span>**Change the custom erase settings**

You can customize the erase settings that are applied when you select **Custom Erase** in the **Eraser mode** menu, including setting the number of passes and selecting a pattern number.

- 1. Use the **Menu navigation** buttons on the front of the eraser to move up and down in the **Erase mode** menu.
- 2. Select **Custom Erase** and press the **OK** button.
- 3. Do any of the following:
	- To select a pass number, select **Setup Pass #** and press the **OK** button. Use the **Menu navigation** buttons to select a number between 1 and 99 and press the **OK** button.
	- To select a pattern count, select **Setup Pattern** and press the **OK** button. Use the **Menu navigation** buttons to select a number between 1 and 99 and press the **OK** button. Use the **Menu navigation** buttons to select a **Data Pattern** number and press the **OK** button. Use the **Menu navigation** buttons to select a number between 1 and 99. Press the **OK** button.

To return to the **Erase mode** menu, press the **ESC** button until you have exited the **Custom Erase** settings.

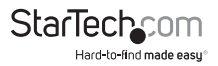

## <span id="page-9-0"></span>Using the Utility menu

The SDOCK1EU3P includes a **Utility** menu that you can use to view information about the eraser, including system and disk information.

## **View the eraser details**

- 1. Use the **Menu navigation** buttons on the front of the eraser to move up and down in the **Erase mode** menu.
- 2. Select **Utility** and press the **OK** button.
- 3. Do any of the following:
	- To view the disk info, select **Show Disk Info** and press the **OK** button.
	- To view the product name and current version of firmware, select **System Info** and press the **OK** button.

To return to the **Erase mode** menu, press the **ESC** button until you have exited the **Utility** menu.

## **Update the eraser firmware**

- 1. Connect a USB 3.0 cable to your computer and the USB 3.0 port on the back of the eraser.
- 2. Use the **Power** button on the back of the eraser to turn it on.
- 3. Place a Firmware drive in the drive bay.

**Note:** You can use any type of drive, provided that it's formatted to FAT32.

- 4. On your computer, copy the Firmware file to the drive in the eraser.
- 5. Use the **Menu navigation** buttons on the front of the eraser to move up and down in the **Erase mode** menu.
- 6. Select **Utility** and press the **OK** button.
- 7. Select **Update System** and press the **OK** button.
- 8. When the LCD display says **Complete**, use the **Power** button to turn off the eraser.
- 9. Wait five seconds and turn on the eraser again.

To return to the **Erase mode** menu, press the **ESC** button until you have exited the **Utility** menu.

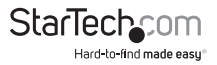

## <span id="page-10-0"></span>**Change the order of the Erase mode menu**

You can change the order of the items in the Erase mode menu so that the options that you access the most often appear earlier in the menu.

- 1. Use the **Menu navigation** buttons on the front of the eraser to move up and down in the **Erase mode** menu.
- 2. Select **Utility** and press the **OK** button.
- 3. Select **Start-up Menu** and press the **OK** button.
- 4. Set the function that is displayed first when the eraser is turned on.

To return to the **Erase mode** menu, press the **ESC** button until you have exited the **Utility** menu.

## **Set the date and time on the eraser**

- 1. Use the **Menu navigation** buttons on the front of the eraser to move up and down in the **Erase mode** menu.
- 2. Select **Utility** and press the **OK** button.
- 3. Select **Adjust Clock** and press the **OK** button.
- 4. Use the **Menu navigation** buttons on the front of the eraser to select the current date and time and press the **OK** button.

To return to the **Erase mode** menu, press the **ESC** button until you have exited the **Utility** menu.

## Print a receipt

You can use the SDOCK1EU3P with a serial printer to print an erase record with details of the process, including the date and time that the drive was erased, the erase mode used, and more. The receipt also includes an area for a signature.

**Note:** The RS232 serial-based printer port uses 9600 baud.

- 1. Use the RS232 serial-based printer port to connect a serial printer to the eraser.
- 2. Configure the connected serial printer to work on 9600 baud. Consult the documentation that came with the serial printer for more information about how to configure it.

When a process is complete, a receipt automatically prints on the connected serial printer.

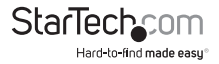

## <span id="page-11-0"></span>Managing log records

The SDOCK1EU3P includes a **Log Manager** menu that you can use to save, and print the log records for a specified period of time. Log records include information about what type of erase was selected and when the erase was performed, as well as other details.

## **Print log records**

The SDOCK1EU3P must be connected to an RS232 serial-based receipt printer to print log records. For more information about connecting a serial-based receipt printer, see *Print a receipt*.

- 1. Use the **Menu navigation** buttons on the front of the eraser to move up and down in the **Erase mode** menu.
- 2. Select **Log Manager** and press the **OK** button.
- 3. To print the report, select **Print Report** and press the **OK** button.
- 4. To specify the date range of the log reports that you want to print, do one of the following:
	- Select **Today Report** and press the **OK** button.
	- Select **Recent Report** and press the **OK** button. Use the **Menu navigation**  buttons to select a number between 1 and 28 days and press the **OK** button.
	- Select **A Period Date** and press the **OK** button. Use the **Menu navigation** buttons to select a start and an end date and press the **OK** button.

To return to the **Erase mode** menu, press the **ESC** button until you have exited the **Log Manager** menu.

## **Save log records to a file**

- 1. Use the **Menu navigation** buttons on the front of the eraser to move up and down in the **Erase mode** menu.
- 2. Select **Log Manager** and press the **OK** button.
- 3. To save the report to a file, select **Save to File** and press the **OK** button.
- 4. If you haven't created a log drive, use the **Menu navigation** buttons to select **Create Log HDD** and press the **OK** button. When the **Confirm** message appears on the screen, press the **OK** button. To return to the menu, click the **OK** or **Esc** button.
- 5. To specify the date range of the log reports that you want to print, do one of the following:
	- Select **Today Report** and press the **OK** button.
	- Select **Recent Report** and press the **OK** button. Use the **Menu navigation**

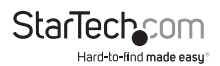

buttons to select a number between 1 and 28 days and press the **OK** button.

<span id="page-12-0"></span>• Select **A Period Date** and press the **OK** button. Use the **Menu navigation** buttons to select a start and an end date and press the **OK** button.

To return to the **Erase mode** menu, press the **ESC** button until you have exited the **Log Manager** menu.

## **Delete all of the log records**

- 1. Use the **Menu navigation** buttons on the front of the eraser to move up and down in the **Erase mode** menu.
- 2. Select **Log Manager** and press the **OK** button.
- 3. Select **Advanced Function** and press the **OK** button.
- 4. Select **Clear ALL Log** and press the **OK** button.

To return to the **Erase mode** menu, press the **ESC** button until you have exited the **Log Manager** menu.

**Note:** The factory default password for the eraser is **123456**. You may need to enter the password the first time that you use the eraser.

## **Reset the password**

- 1. Use the **Menu navigation** buttons on the front of the eraser to move up and down in the **Erase mode** menu.
- 2. Select **Log Manager** and press the **OK** button.
- 3. Select **Advanced Function** and press the **OK** button.
- 4. Select **Enter Password** and press the **OK** button.
- 5. Do one of the following:
	- To set a numeric character, press the up arrow navigation button to select a number and press the **OK** button.
	- To set an uppercase letter, press the down arrow navigation button to select a letter and press the **OK** button.
- 6. When you're done selecting the characters in your password, press the **OK** button.

To return to the **Erase mode** menu, press the **ESC** button until you have exited the **Log Manager** menu.

**Note:** The factory default password for the eraser is **123456**. You may need to enter the password the first time that you use the eraser.

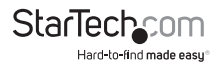

## <span id="page-13-0"></span>Connect the eraser to your computer

You can use the SDOCK1EU3P as a dock by simply connecting it to your computer.

- 1. Connect a USB 3.0 cable to your computer and the USB 3.0 port on the back of the eraser.
- 2. Use the **Power** button on the back of the eraser to turn it on.
- 3. Place a drive in the drive bay. Make sure to push down on the drive to make sure that it's secured in the eraser slot.
- 4. To select an erase mode, use the **Menu navigation** buttons on the front of the eraser and select the **HDD Link to PC** option and press the **OK** button.
- 5. To disconnect the eraser from your computer, press the **ESC** button.

**Note:** Before you disconnect, you should safely remove the drive from the computer. For more information about how to do this, see the documentation that came with your operating system.

6. When **Are you sure?** appears on the LCD display, press the **OK** button.

**Note:** If you're swapping drives, it's recommended that you turn off the dock between drive swaps.

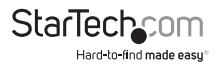

## <span id="page-14-0"></span>About the Erase mode menu

The following diagram outlines the default settings for the **Erase mode** menu on the SDOCK1EU3P. If you customize the eraser menu, the layout below will no longer be accurate.

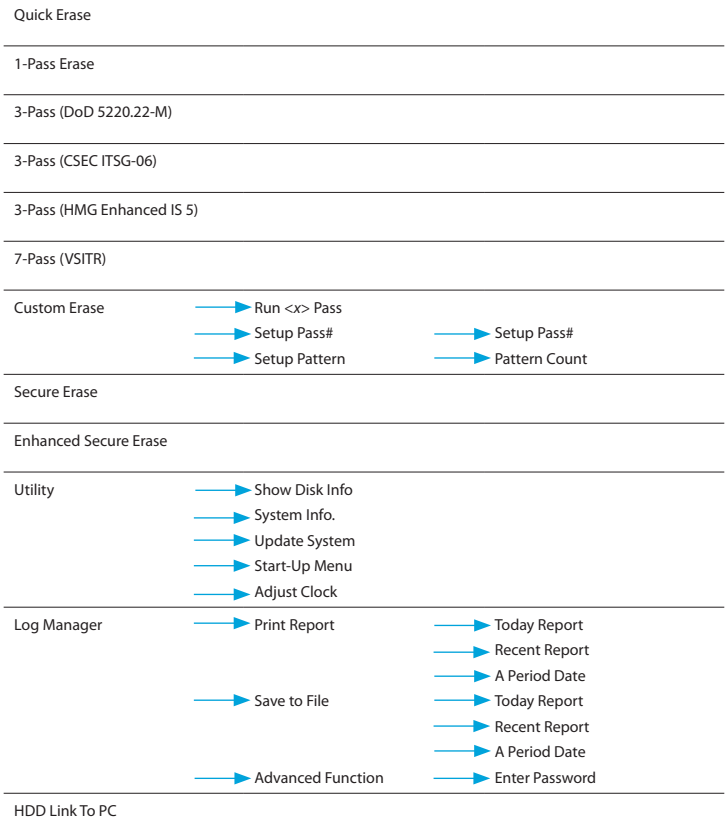

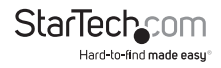

## <span id="page-15-0"></span>Technical support

StarTech.com's lifetime technical support is an integral part of our commitment to provide industry-leading solutions. If you ever need help with your product, visit **www.startech.com/support** and access our comprehensive selection of online tools, documentation, and downloads.

For the latest drivers/software, please visit **www.startech.com/downloads**

## Warranty information

This product is backed by a two-year warranty.

StarTech.com warrants its products against defects in materials and workmanship for the periods noted, following the initial date of purchase. During this period, the products may be returned for repair, or replacement with equivalent products at our discretion. The warranty covers parts and labor costs only. StarTech.com does not warrant its products from defects or damages arising from misuse, abuse, alteration, or normal wear and tear.

#### **Limitation of Liability**

In no event shall the liability of StarTech.com Ltd. and StarTech.com USA LLP (or their officers, directors, employees or agents) for any damages (whether direct or indirect, special, punitive, incidental, consequential, or otherwise), loss of profits, loss of business, or any pecuniary loss, arising out of or related to the use of the product exceed the actual price paid for the product. Some states do not allow the exclusion or limitation of incidental or consequential damages. If such laws apply, the limitations or exclusions contained in this statement may not apply to you.

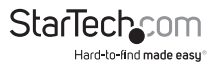

# **StarTechcom**

Hard-to-find made easu<sup>®</sup>

Hard-to-find made easy. At StarTech.com, that isn't a slogan. It's a promise.

StarTech.com is your one-stop source for every connectivity part you need. From the latest technology to legacy products — and all the parts that bridge the old and new — we can help you find the parts that connect your solutions.

We make it easy to locate the parts, and we quickly deliver them wherever they need to go. Just talk to one of our tech advisors or visit our website. You'll be connected to the products you need in no time.

Visit www.startech.com for complete information on all StarTech.com products and to access exclusive resources and time-saving tools.

*StarTech.com is an ISO 9001 Registered manufacturer of connectivity and technology parts. StarTech.com was founded in 1985 and has operations in the United States, Canada, the United Kingdom and Taiwan servicing a worldwide market.*